## 5 Steps to a 5 (2018)

This book is yours to use as a reference until the AP Lit Exam on May 9th, so please do not: write in/on it, bend or rip the cover, rip or tear out pages.

In addition to having this book as a study tool, I have set up online accounts for each book. This will allow you to practice outside of class on a schedule determined by you (with some benchmarks set by me).

**Step one** is to get access to the website

- 1. Visit https://mhprofessional.benchprep.com/
- 2. Click Log In
- 3. How to Log In:
	- a. Now, you will need to know your book ID. It will be a letter and number combination found on the top edge of the book. Check it. This Book ID will be added into the login information. Wherever it says [Book ID], insert your Book ID (**do not include the brackets**).
	- b. Email address for login: wlydon+[Book ID]@coralacademy.org
		- i. if Book ID =  $ZF21$ , use wlydon+ $ZF21$ @coralacademy.org as email
	- c. Password for login: 5to5[BookID]
		- i. If Book ID =  $ZF21$ , use 5to5 $ZF21$  as password
	- d. Be sure to save your username and password in your browser of choice, for easy access
- 4. Now that you are logged in, use the menu button in the top right and select "Account"
- 5. Under Account, upload an Avatar/Photo, Change your Name, and optionally update your education and location information. **DO NOT CHANGE THE ACCOUNT EMAIL OR PASSWORD**.

**Step two** is to get access to the mobile app (which is surprisingly good).

- If using an iPhone, you will want to download the app "McGraw-Hill Education Cross-Platform" by Watermelon Express. You can login to the account from there.
- If using an Android, you will want to download the app "MHE Cross-Platform" by BenchPrep Developer.
- *● I have no idea why the developers and app names are different!*

## **Step three** is to make progress.

I have already set the date of the AP Lit Exam into your accounts and given you access to a private discussion group, called Lit Group. The BenchPrep site allows you to:

- Play games that allow you to practice terminology
- Use flashcards to review and even group flashcards by test component (prose/poetry/etc) or your confidence level
- Review elements of the Exam.
- Complete lessons that help you prepare and practice for the Exam
- Complete complete practice exams and read self-assess written responses using scoring quides and student samples.
- View historical reports of your past performance
- Identify your strengths and weaknesses to target those areas for further practice.

That said, I want you to make progress on your Study Plan, which is a 0-100% walkthrough of the 5 Steps to a 5 content laid out so as to be entirely completed before the Exam date.

**YOUR ASSIGNMENT:** Make 20% progress on the Study Plan every 3 weeks until May 9th. Details on back.

## 5 Steps to a 5 Assignment Guidelines

Every three weeks, you will be expected to make 20% progress on your Study Plan. This percentage is provided on the Home screen of the BenchPrep site when you initially log in. You provide evidence of this by emailing me a screenshot of the BenchPrep desktop, which can be seen below. Your screenshot should include the current Study Plan percentage, the Percentile Rank, and Avg. Score on Tests. *If you are on mobile, you may need to take two screenshots to get all of this.*

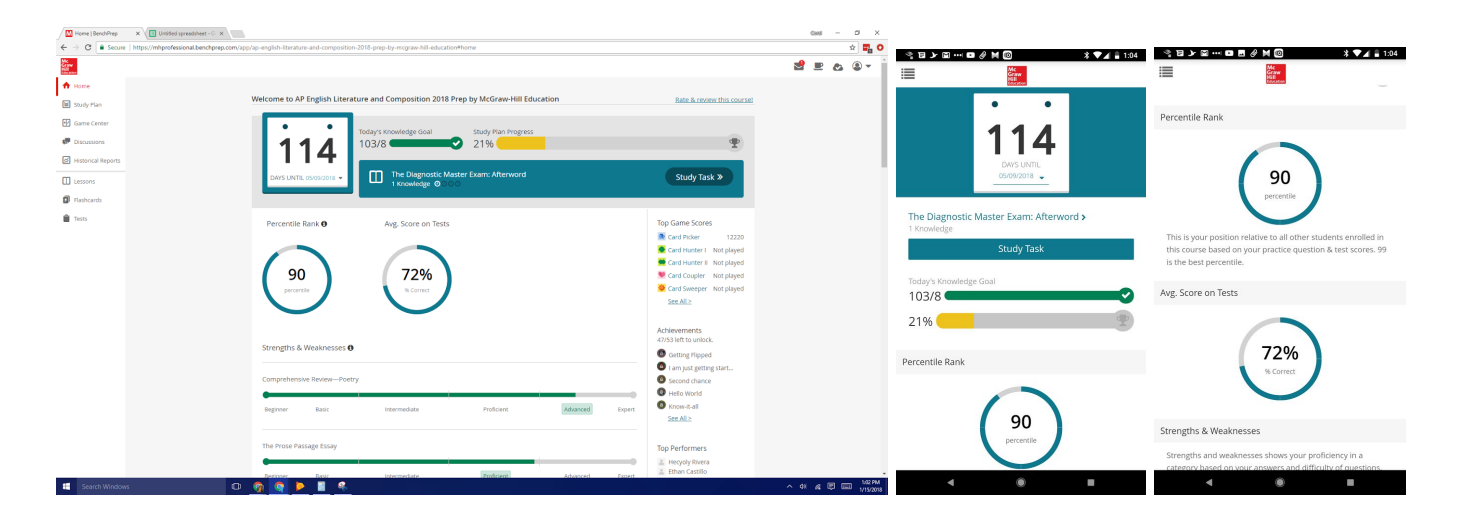

Your method of screenshot depends on the platform you are using.

- If on a desktop computer, your keyboard may have a PrtScn button. If so, press this to take a screenshot, then paste the image into an email: "Ctrl+V" (on PC) or "Command+V" on Mac
- On Windows 7 and above, use the Snipping Tool. It can be found in the Start menu or by searching.
- On Mac, Press Shift-Command  $(\#\}$ -3. Find the screenshot as a .png file on your desktop.
- On iPhone 8 or earlier, press and hold the Top or Side Button then click the home button, releasing all buttons at the same time.
- On iPhone X, press and hold the Side Button on the right of your device then click the Volume Up Button on the left side, releasing all buttons at the same time.
- On Android, Press and Hold the Power and Volume Down Buttons at the same time.

You will need to email this screenshot to me on the following dates, with the following percentages:

February 5th, 20% Study Plan Progress February 26th, 40% Study Plan Progress March 19th, 60% Study Plan Progress April 9th, 80% Study Plan Progress April 30th, 100% Study Plan Progress

**To Make Progress** on your Study Plan, you simple continue whatever the next task on your Home Screen is. Click "Study Task" to do so.

Final Note: I will log in to these accounts on occasion to check areas of strength and weakness.